# MACROX 操作说明

## 目录

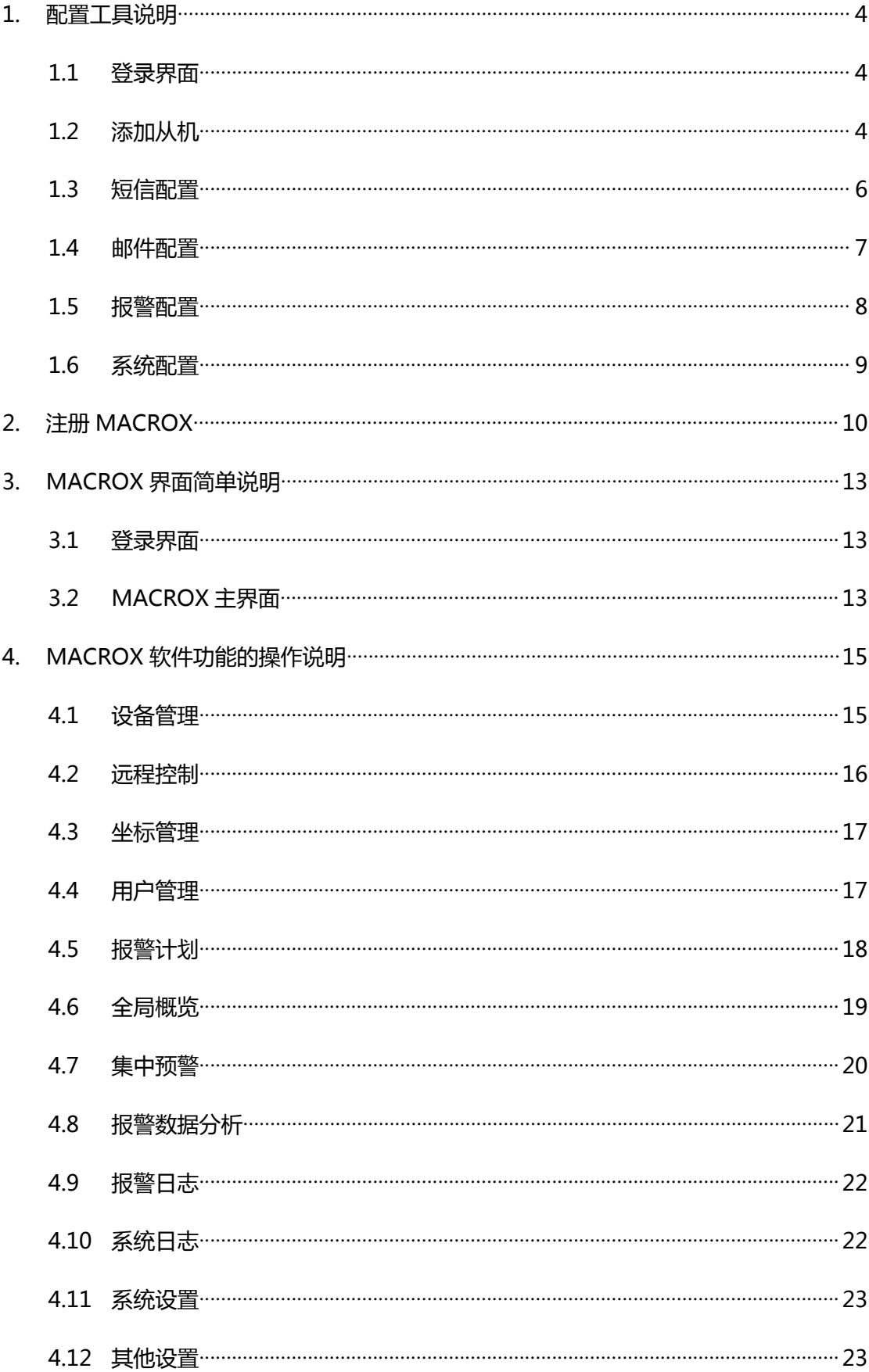

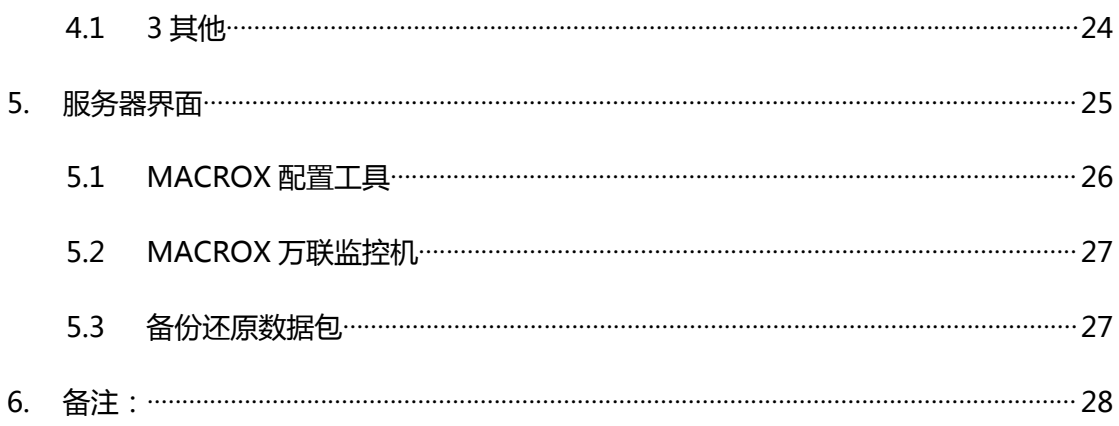

## 1. 配置工具说明

#### 1.1 登录界面

双击打开界面上"MACROX 配置工具", 初始用户名"admin",密码"1234"。

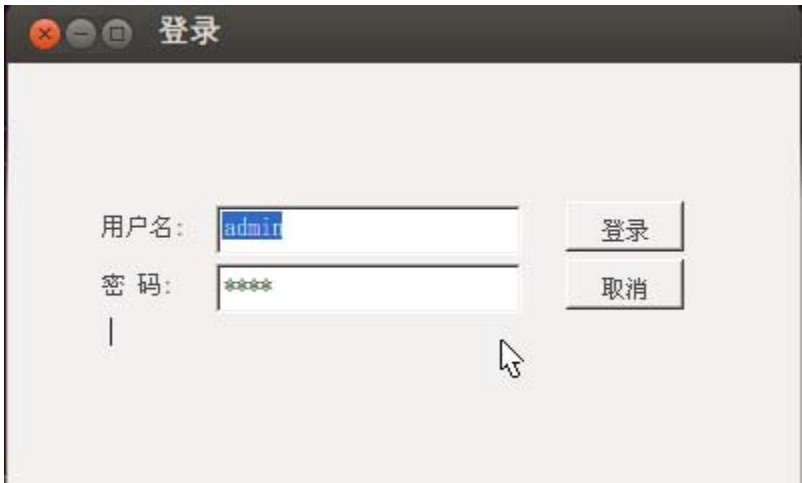

说明:首次登录的用户名 admin,密码是 1234。这里的登录的用户名是和 MACROX 万联监控机中用户名通用的。

1.2 添加从机

默认会有一台本地的设备

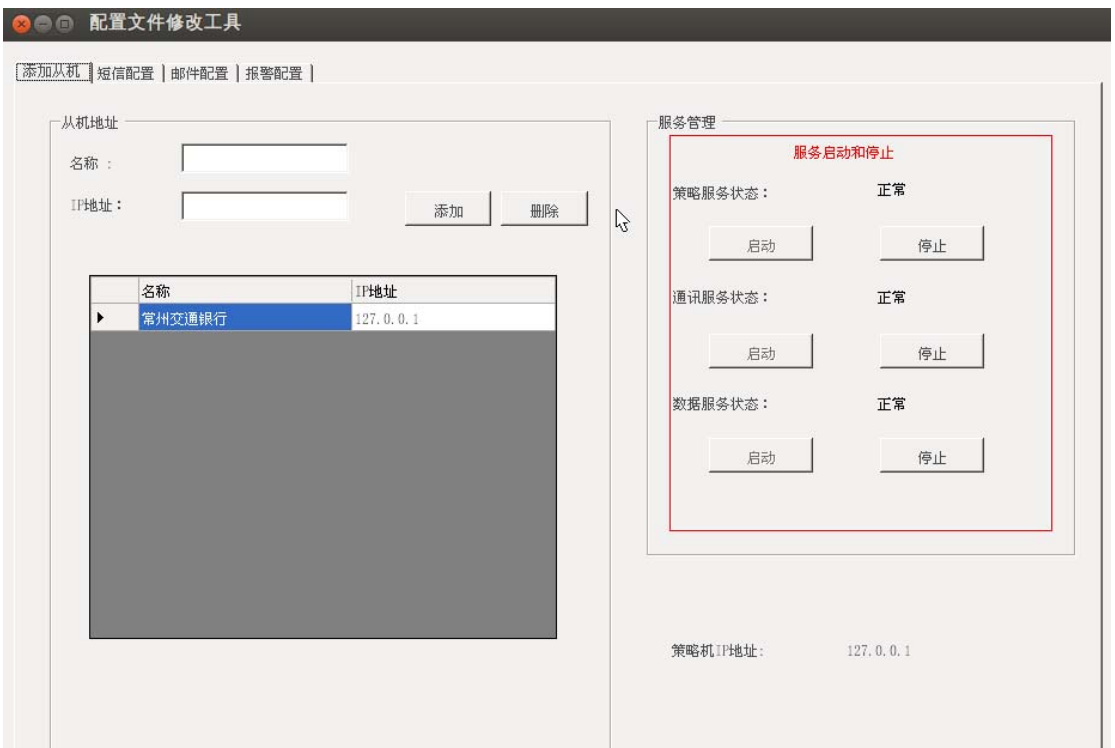

说明:服务管理可以手动配置/重启三个服务的状态。服务状态正常态是"启 动"按钮为灰色。

#### 1.3 短信配置

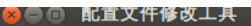

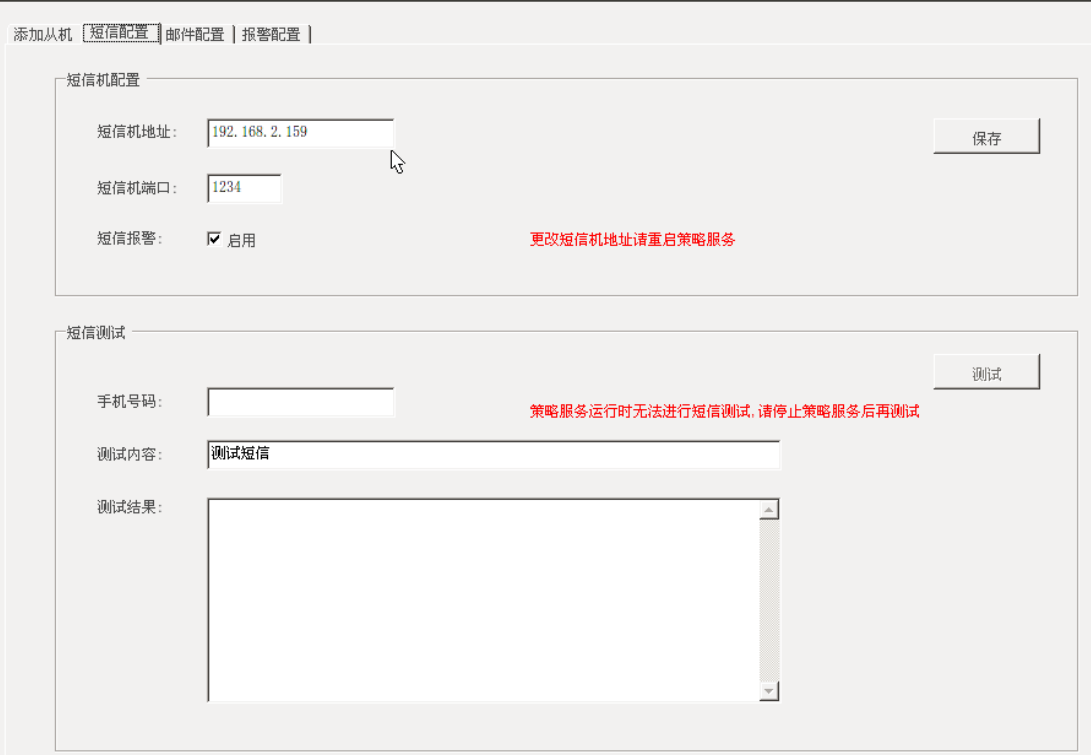

说明:

A、在 MACROX 的短信配置之前要选通过[ETH\_SMS 网络配置工具]短信机配置工具 配置好短信机的所有参数,并保存,放入 SMS 卡即可。

B、在 MACROX 系统中要配置的是短信机地址和端口号即可。IP 地址即短信机配置工 具中指定的地址,短信机的端口号默认值为 1234,如果在短信机中配置为其它端口号,这 里要与之对应。

C、短信测试工作步骤是:

- 1. 停止 MACROX 策略服务
- 2. 指定接收用户手机号码
- 3. 指定测试内容(少于 70 个汉字)
- 4. 测试
- 5. 启用 MACROX 策略服务

如果测试成功,将短信报警启用,并保存,重启策略服务。

## 1.4 邮件配置

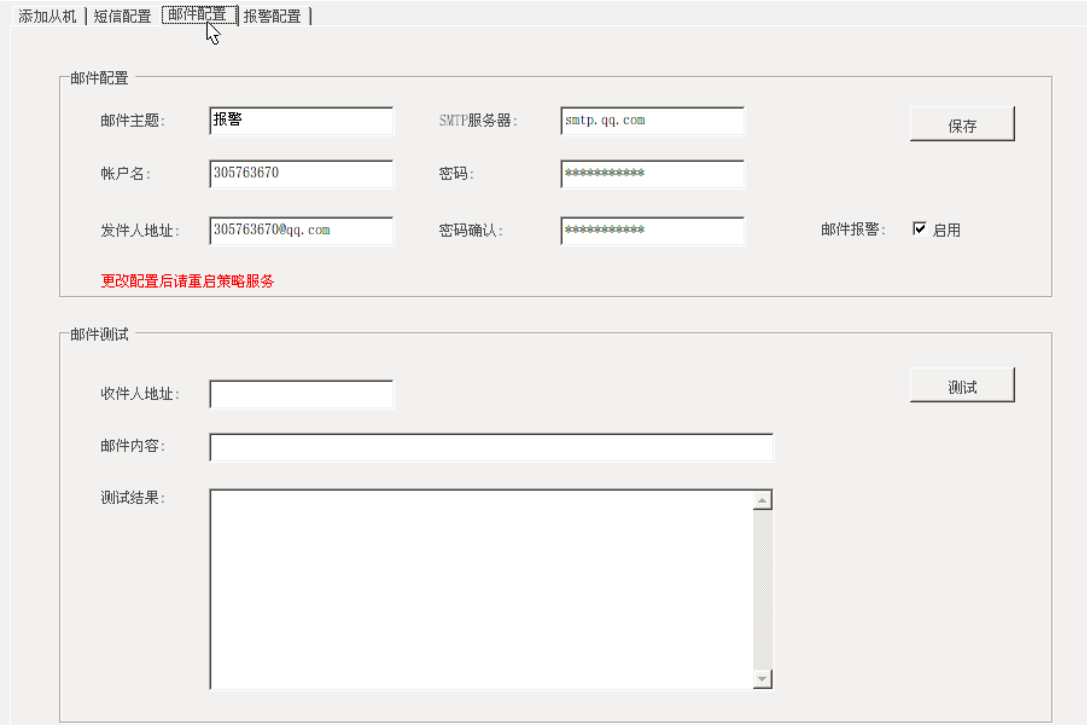

说明:

A、要指定的内容有:发送方的邮箱地址,密码和 SMTP 服务器,接收方 的邮箱地址。

B、邮件报警的测试工作必须配置好发件箱的帐户名和密码等之后,才可 以进行。通过给出的收件人地址,即可进行测试工作。

建议邮件报警发送周期不宜过短。

## 1.5 报警配置

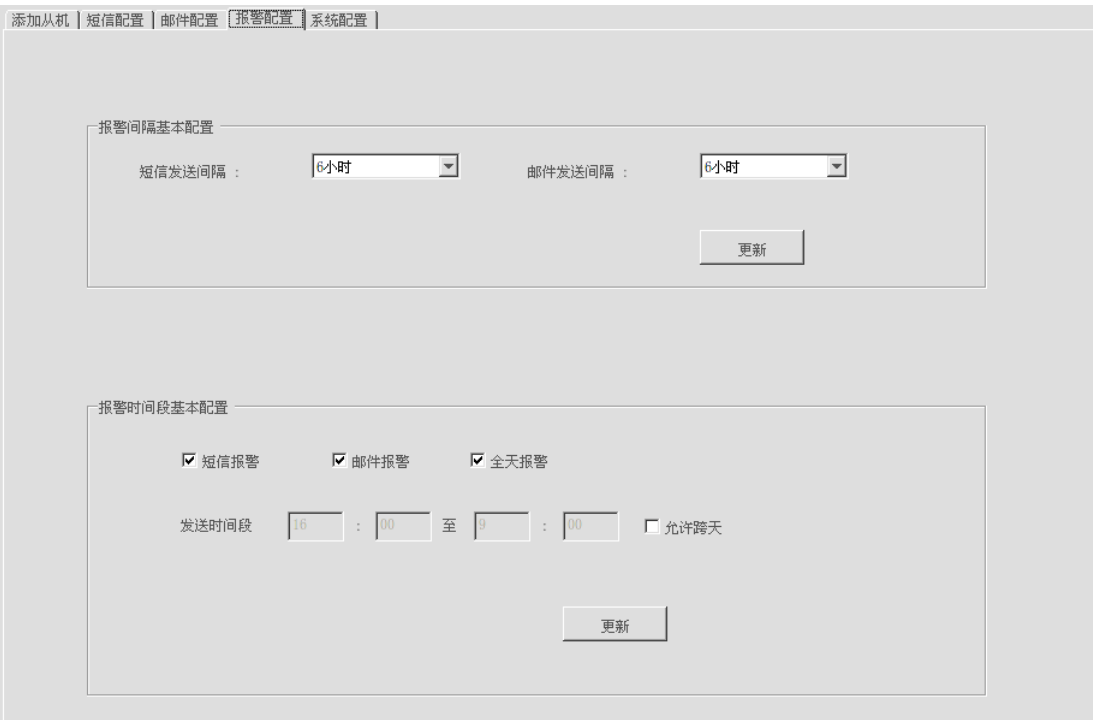

说明:

A、报警间隔基本配置是设置所有设备的短信发送间隔和邮件发送间隔。

B、报警时间段基本配置是设置所有设备的相关信息。

### 1.6 系统配置

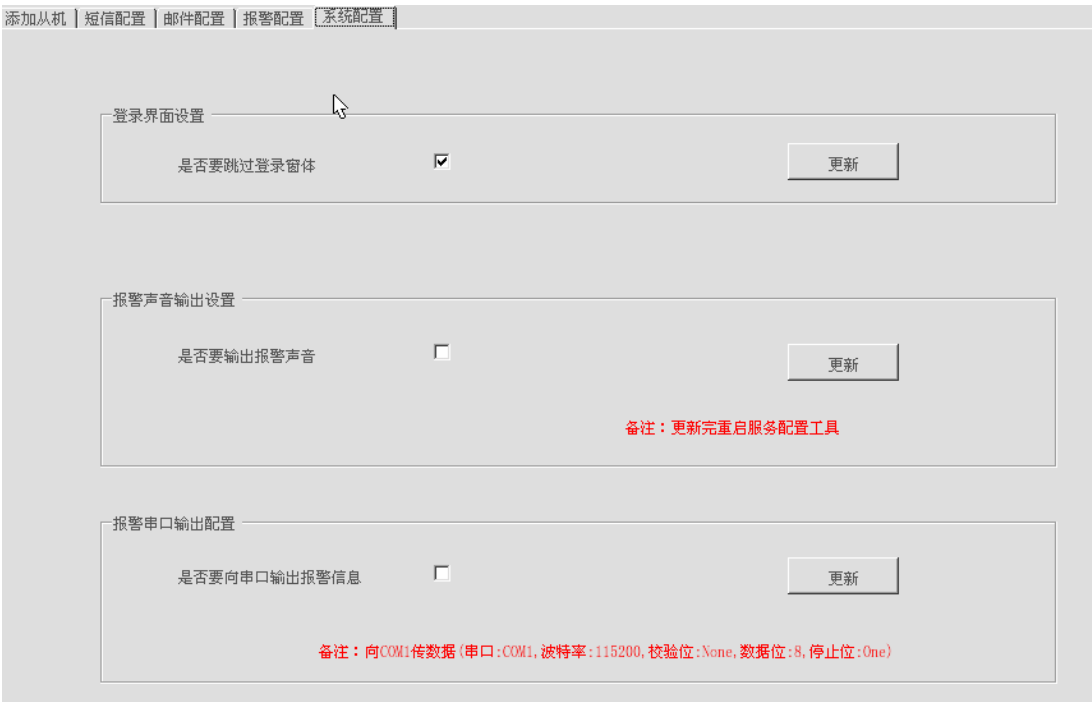

说明:

- A、登录界面设置是判断是否要有登录界面
- B、报警声音输出设置是判断是否有报警声音输出
- C、报警串口输出配置是判断是否要向 COM 发报警信息

#### 2. 注册 MACROX

介于安装和使用之间还有一个小小的过程要完成,那就是软件注册。 软件注册过程相当简单,下面就以图文的方式,描述过程:

1、打开服务器所在的[MACROX 配置工具]程序,并启三个服务,这三个 服务是注册的前提,如果没有开启,则要检查原因,先确保服务开启,如图 z-1 所示:

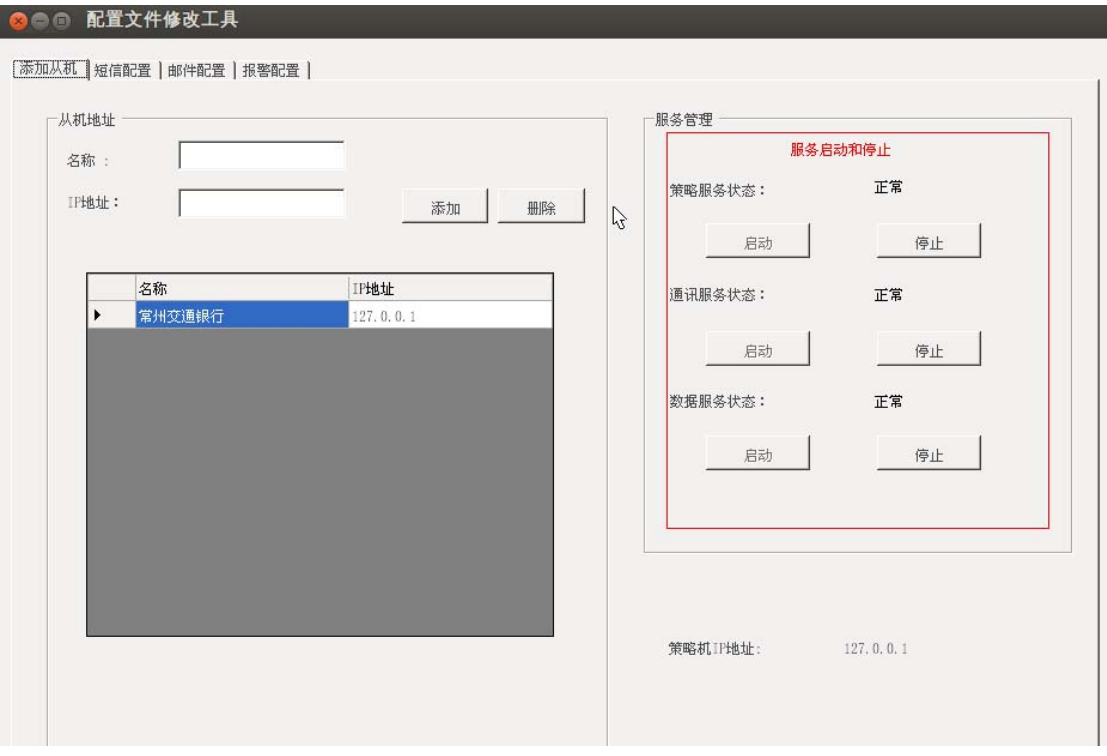

**图 z-1**

如上图所示,一共有策略服务,通讯服务,数据服务这三个服务。通过启动, 将三个服务的状态切换到正常的时候,就可以继续下面的注册了。如果不能启动, 请检查原因。

2、常用方式登录软件,打开 IE, 在 IE 中输入 http://服务器 IP (Exp: http://192.168.2.100),以用户名: admin 密码: 1234 的身份登录软件, 将 会进入注册页面,界面如图 z-2 所示:

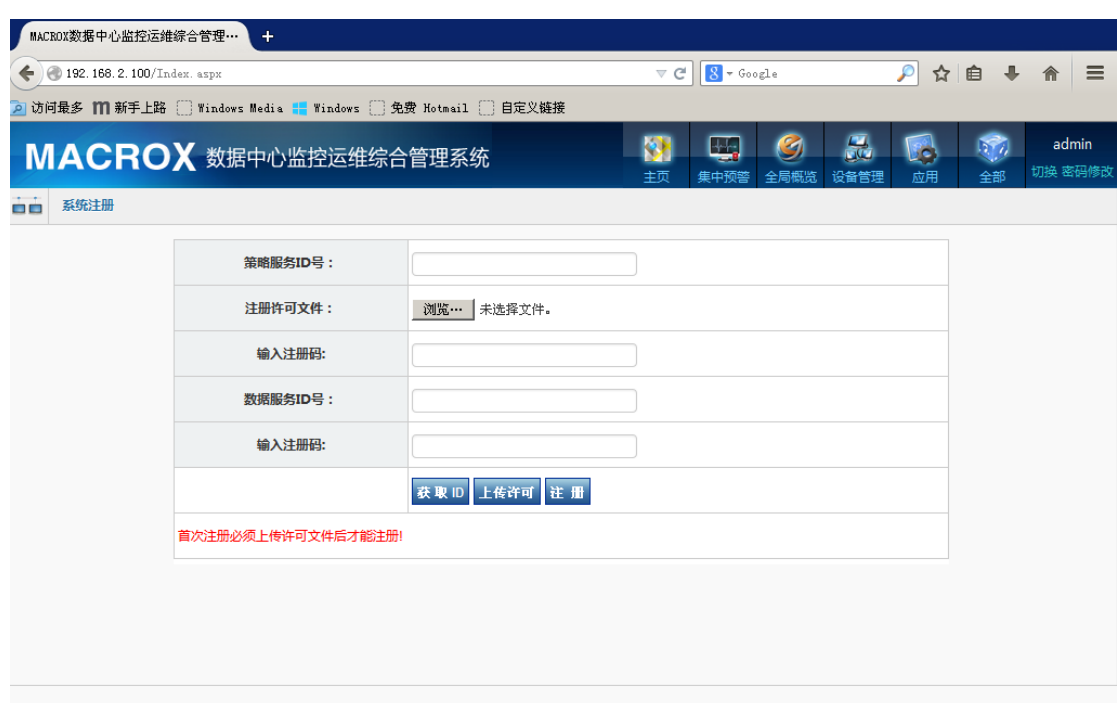

**图 z-2**

a).首先点击获取按钮"获取注册码", 在"策略服务 ID" "数据服务 ID"对 应的文本框会出来相应的服务码;

b).根据服务码,从管理人员处获得对应的注册文件、注册码;

c).上传注册文件;

d).向"策略注册码"、" 数据注册码"对应的文本框中输入获取的注册吗

e).点击注册按钮, 就注册成功了!

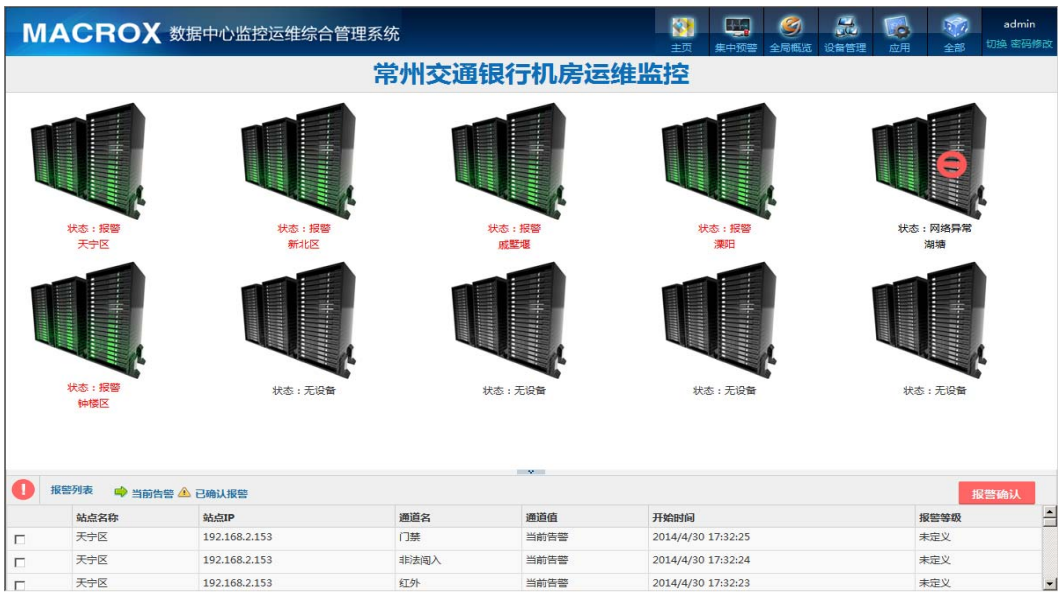

#### f).重新登入就能进入 MACROX 页面!如图:

## 3. MACROX 界面简单说明

3.1登录界面

MACROX 一切安配置就绪后您就可以使用了, 打开 IE 浏览器, 输入 MACROX 访问地址 (EX: Http://localhost), 首先出现的是登录界面, 如图 k-1 所示:

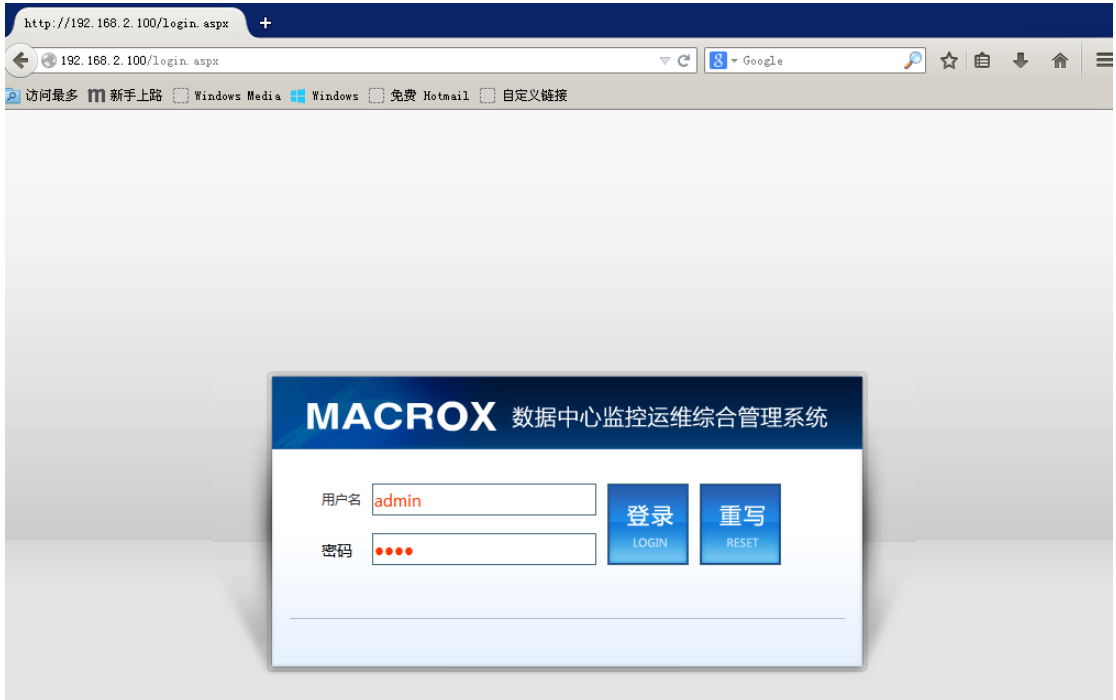

**图 k-1**

说明:系统默认初始管理员用户名为"admin",密码是"1234".有大小写 之分,登录后建议更改 admin 的密码。

3.2MACROX 主界面

登录后主界面如图 k-2 所示:

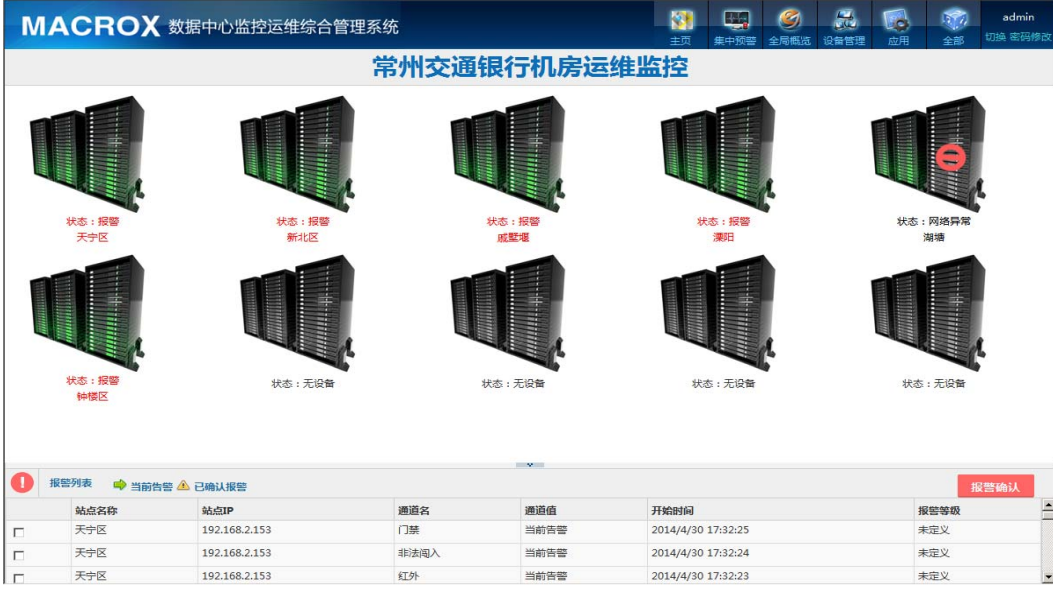

**图 k-2**

## 4. MACROX 软件功能的操作说明

#### 4.1 设备管理

■■ 设备管理

设备管理的功能是将系统自动发现的设备添加到系统中,并加以报警等级规 则、控制等配置。

为了减少客户在添加设备的过程中发生错误,导致设备状态无法正常获取, 系统采取了自动发现的功能。客户只需选中发现的设备,设置添加设备的其他基 本信息即可。这样既减少错误的发生率,也方便了客户,功能更加简洁而明了。

设备管理对象包括配电装置、动力设备、环境状况、消防安全等。

报警具有三级告警机制,可根据告警情况的严重性设置其级别,便于管理人员在 同时出现不同设备不同级别的报警时可以有重点,有先后的进行处理。这对报警 的管理更有效、灵活。

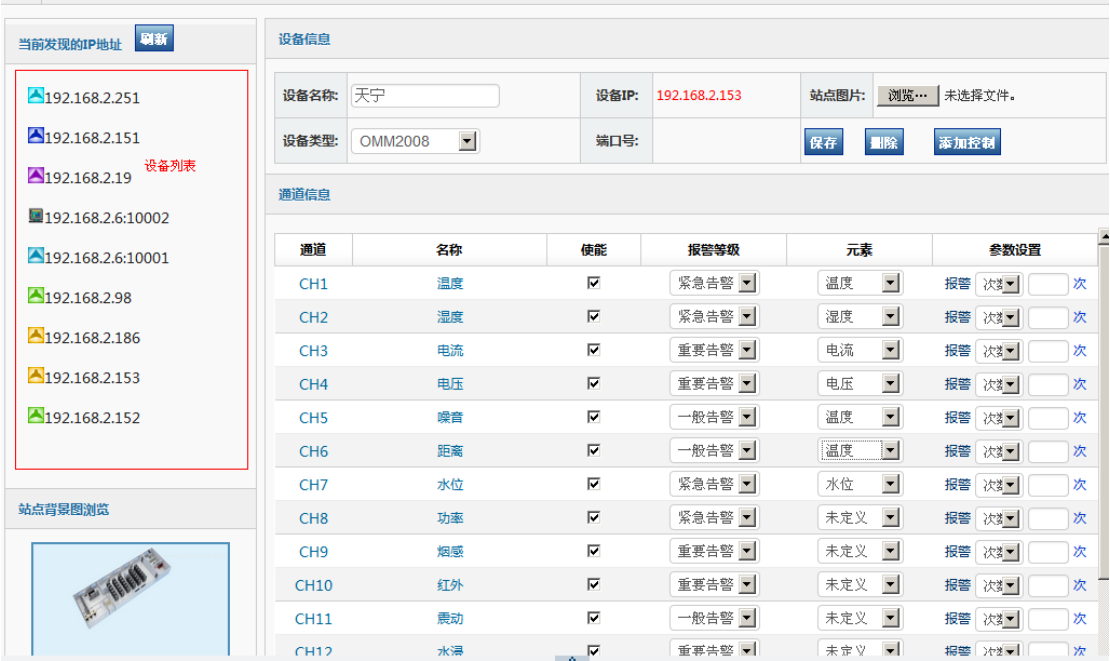

设备管理配置页面

设备控制界面配置可以控制前设备的开和关,如图所示:

如果把当前设备的默认状态选中,则服务会每 5 分钟往设备发送一次默 认的状态

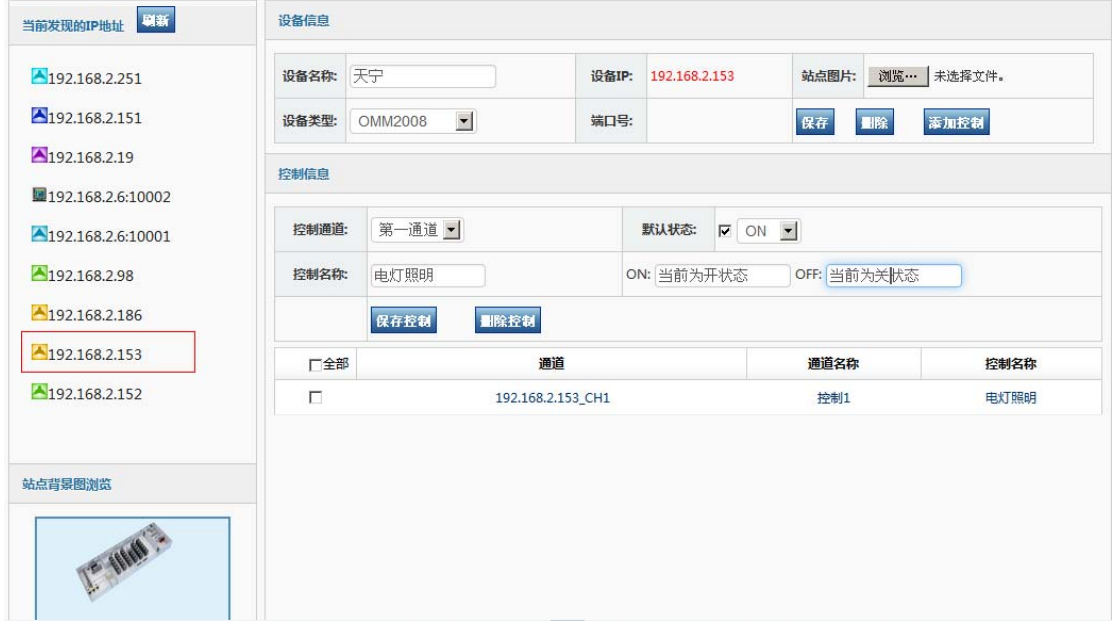

设备控制配置页面

4.2 远程控制

#### 远程控制主要是查看当前设备是状态,你也可以把自动改成手动控制

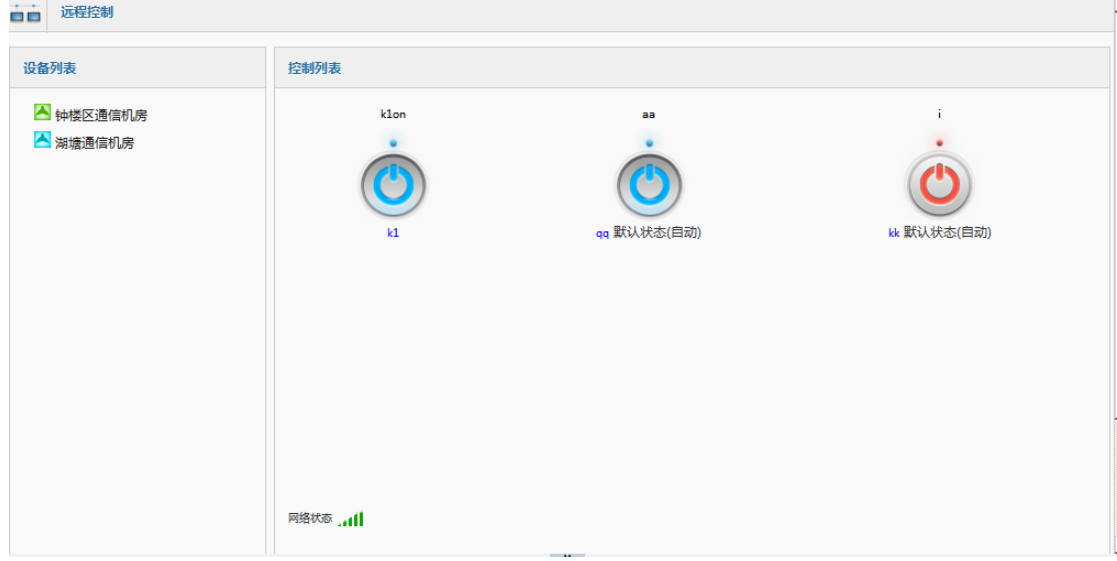

远程控制配置页面

4.3 坐标管理

坐标管理是改变设备通道的相对电子地图的相对位置的配置过程,便于客户 根据自己的需求灵活地设置设备通道的呈现方式,有利于客户在主页中更能直观 地观察设备通道信息。

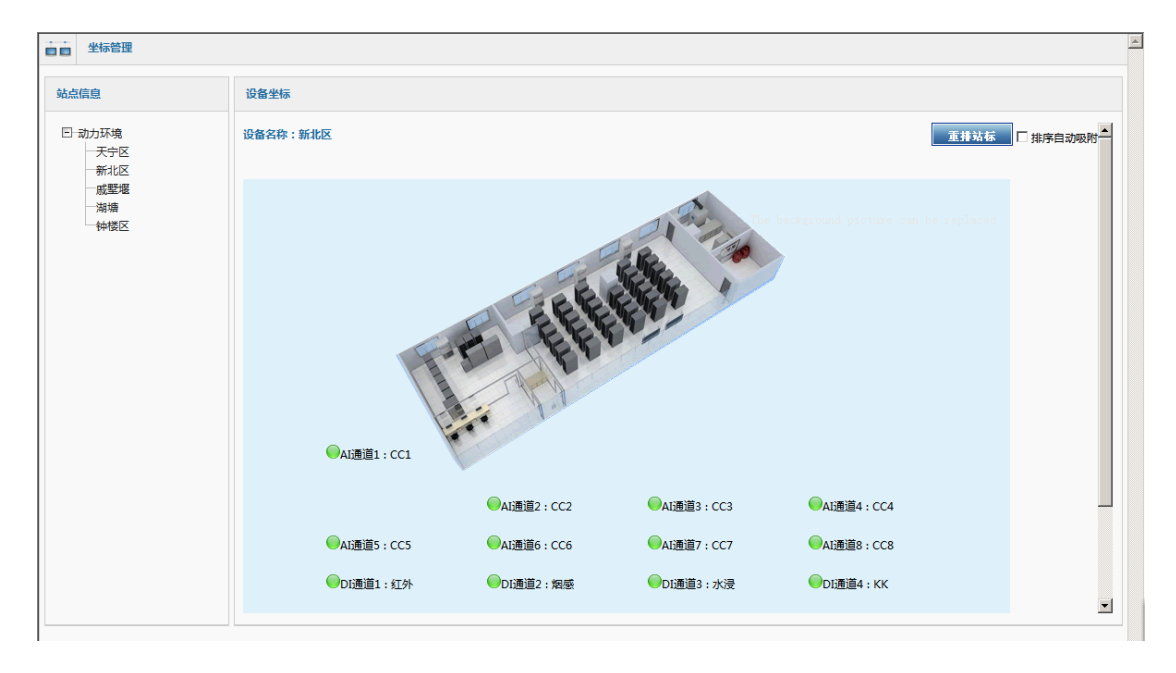

设备通道坐标配置页面

#### 4.4 用户管理

用户是 MACROX 的重要管理功能。MACROX 的用户分两类,依次是超级管理 员(admin)和普通用户。超级管理员具有一切功能和权限,且只有一个超级管理 员,而普通用户只有基本的访问权限。在特殊情况下超级管理员(admin)可以临 时授权某个普通用户拥有访问其它界面的权限。

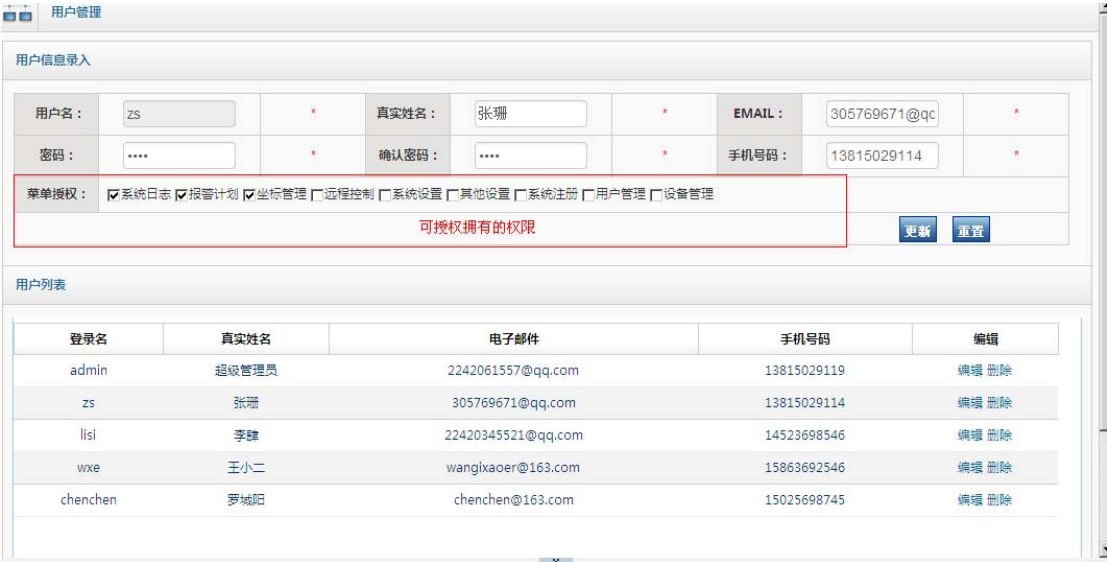

用户信息配置页面

4.5 报警计划

报警计划顾名思义就是安排和配置以通道为单位的周期性的报警方式的安 排。报警计划是以用户名为绑定基础,通过对时间,报警方式等的配置,完成用 户定制报警内容。

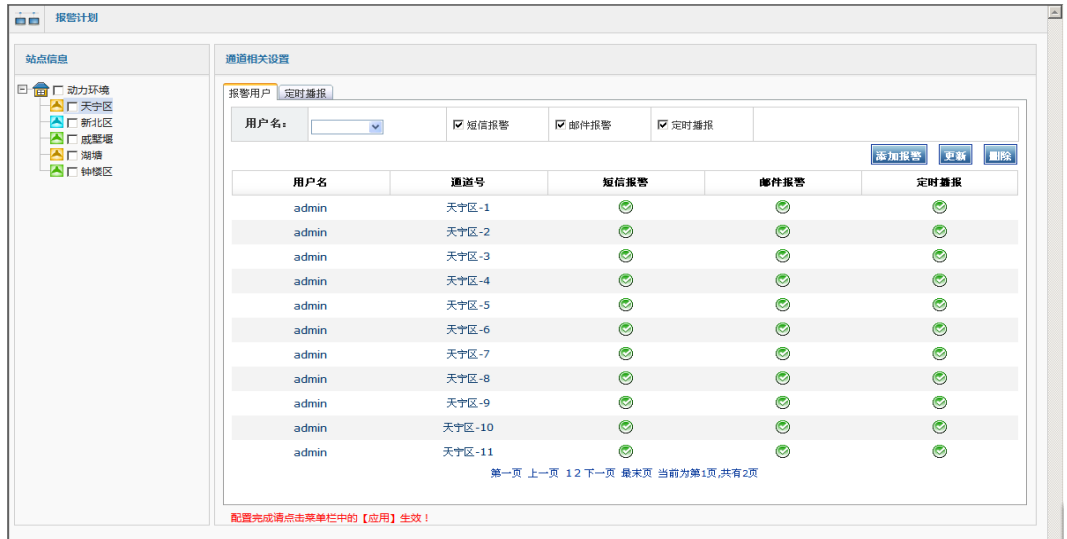

报警计划-报警用户配置

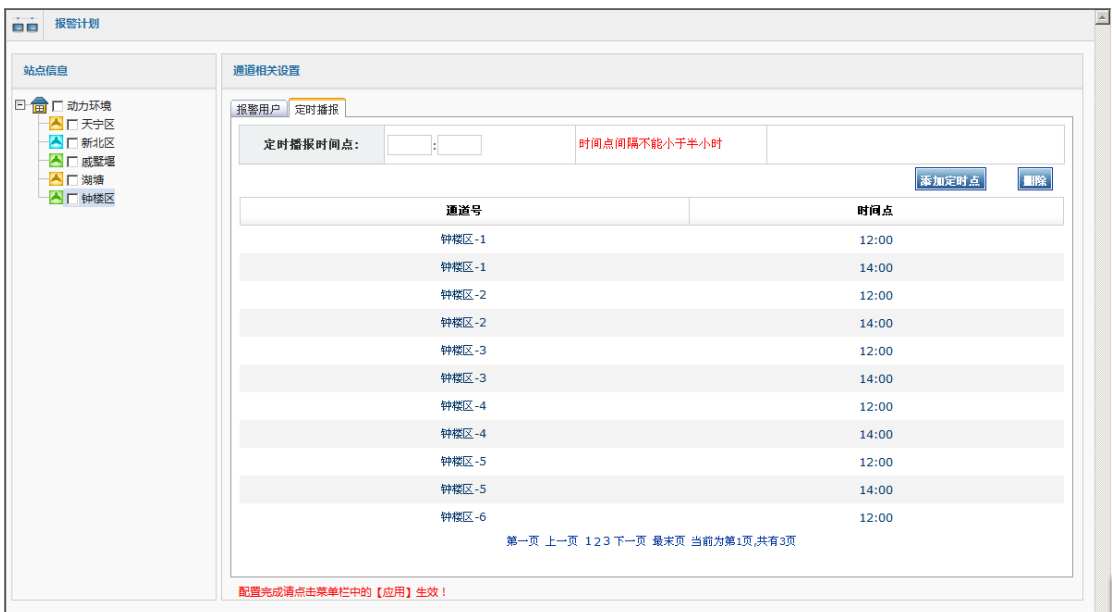

报警计划-定时播报配置

对于短信和邮件的报警方式,则必须在服务配置工具中配置正确的参数才能 实现,该工具包含短信和邮件的发送测试,保证该功能的正常运作。而报警的发 送时间段和间隔时间可以自由设定,满足不同客户的各种需求,体现系统的灵活、 便利。

4.6 全局概览

整个系统有若干台设备,对于他们的网络状态是否在线,本身就是非常重要 的报警管理。MACROX 能提供系统中设备的网络,通讯机,策略机,当天报警 数据统计功能。

在下图中能诊断出健康状况的信息有通讯机,数据库,策略机,设备连接, 设备网络的在线状态等。通过这些,就能更直接有效的有助于故障判断和分析。 在下图中不光列出连接状态,还列出了设备等的连接,断开的次数。参数非常直 观明晰,是用户管理设备的最直接的工具。

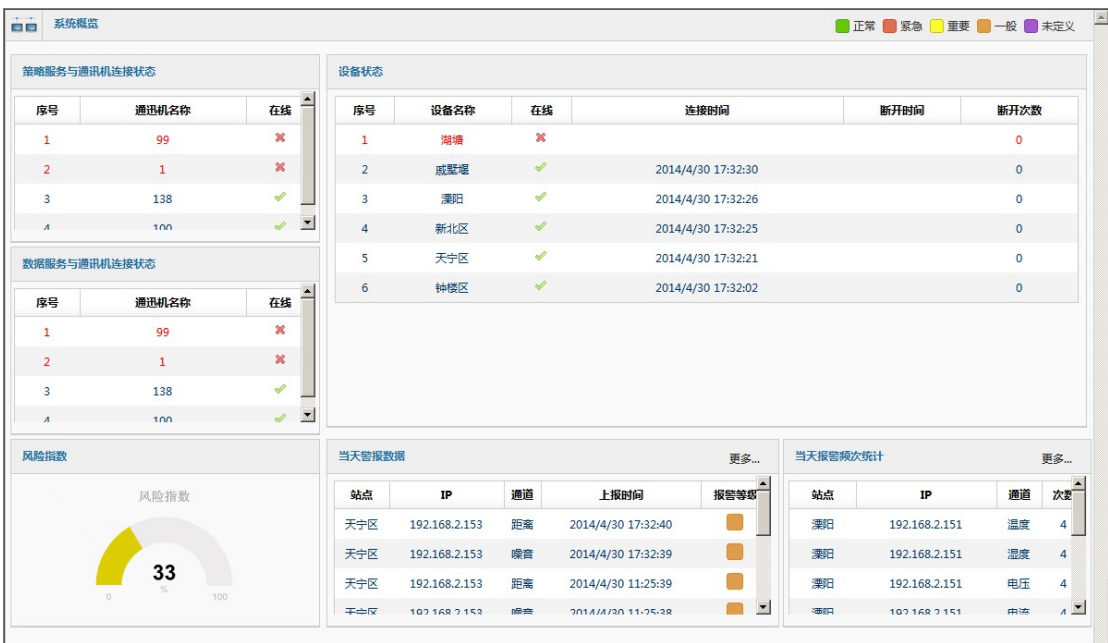

全局概览页面

4.7集中预警

集中预警直观显示各通道的信息与状况,适合监控集中管理的需要,对所有 设备通道进行布撤防配置。

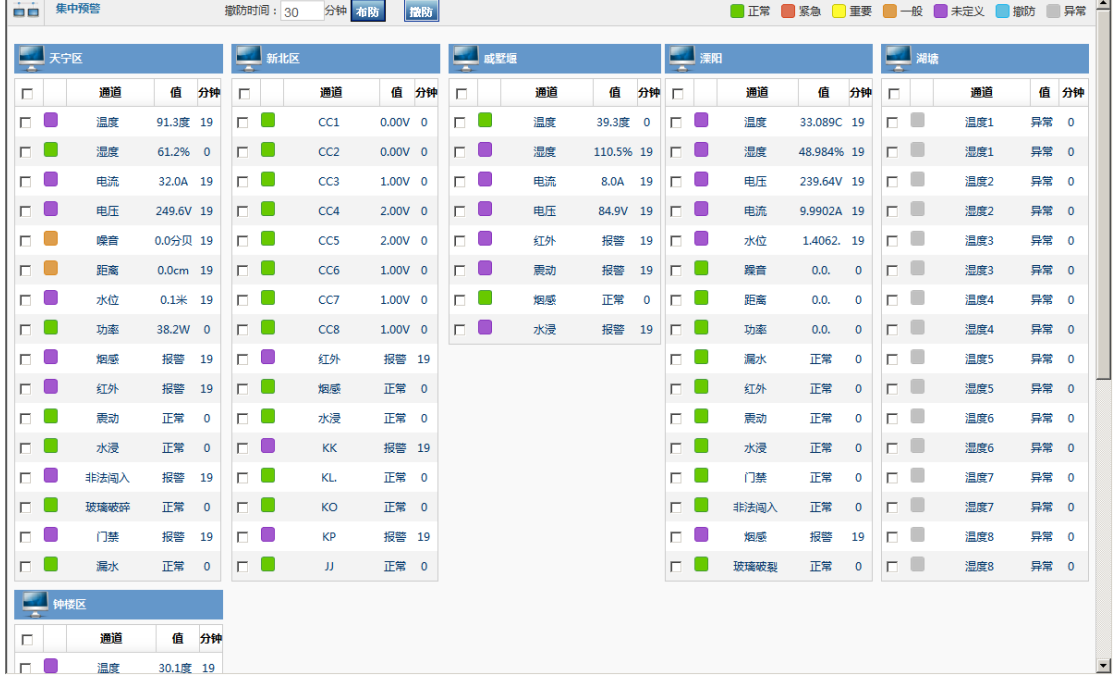

集中预警页面

报警分析分为数据分析和曲线分析。用户可以详细查询监控设备定期发送的 数据,形成历史数据和告警数据图表,便于分析维护工作效率。

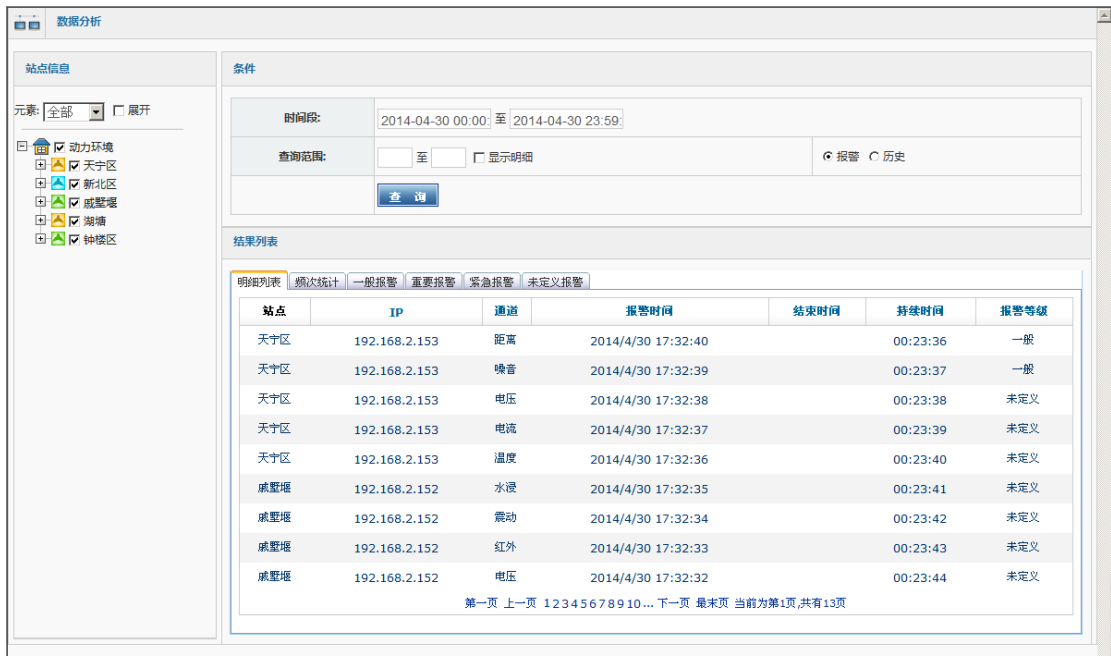

#### 数据分析页面

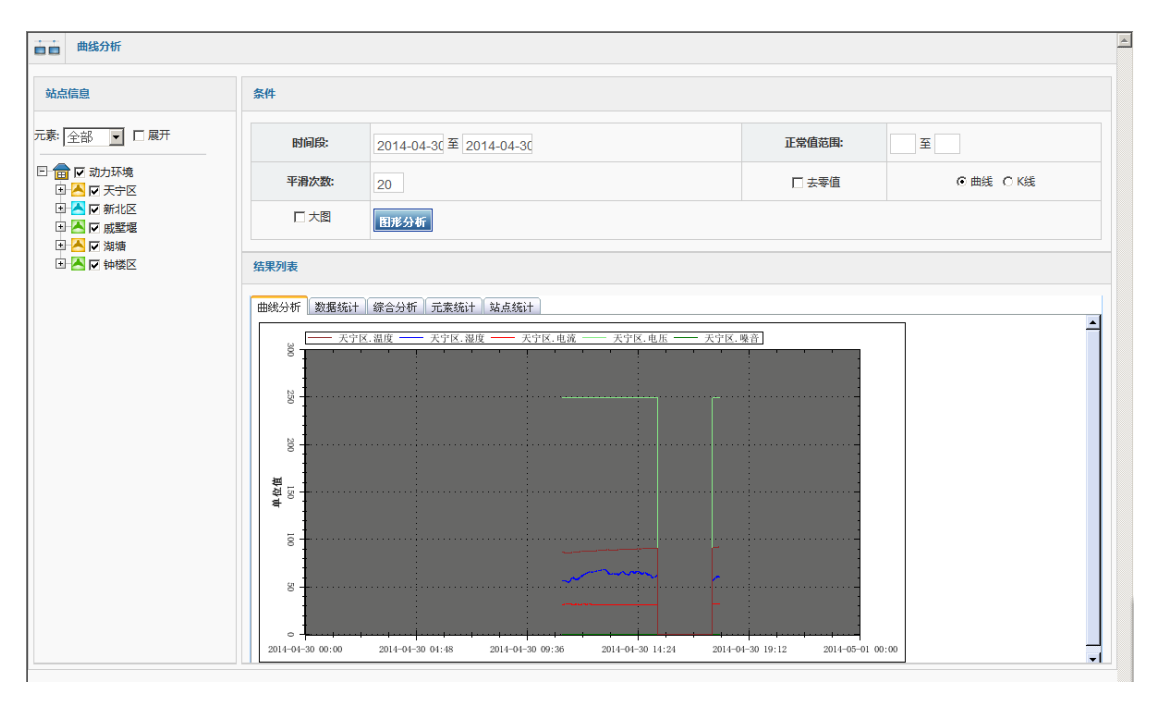

曲线分析

4.9报警日志

一旦发生任何报警事件,系统自动将报警时间、报警事件及监控通道号写入 日志。发生事件后,可以查看该报警日志中的记录、报警时间和报警参数,便于 分析维护工作效率。

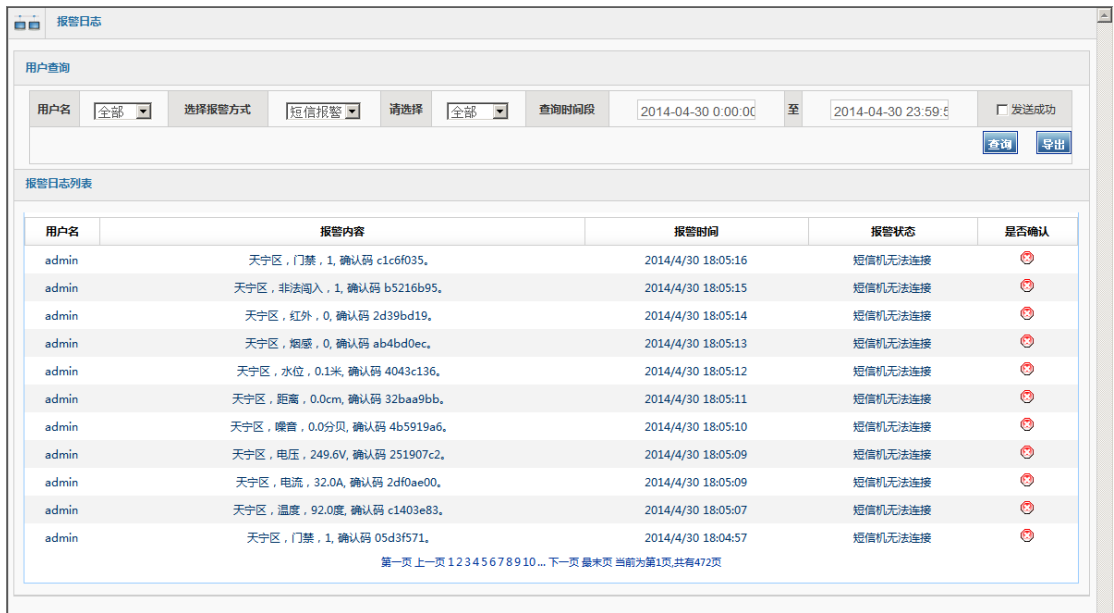

报警日志查询页面

#### 4.10 系统日志

系统记录了所有用户对系统做的任何操作,包括正常登录、异常登录、退出 系统、各项配置变更时间。用户可以根据系统日志检查人员操作记录,便于对系 统对工作的维护。

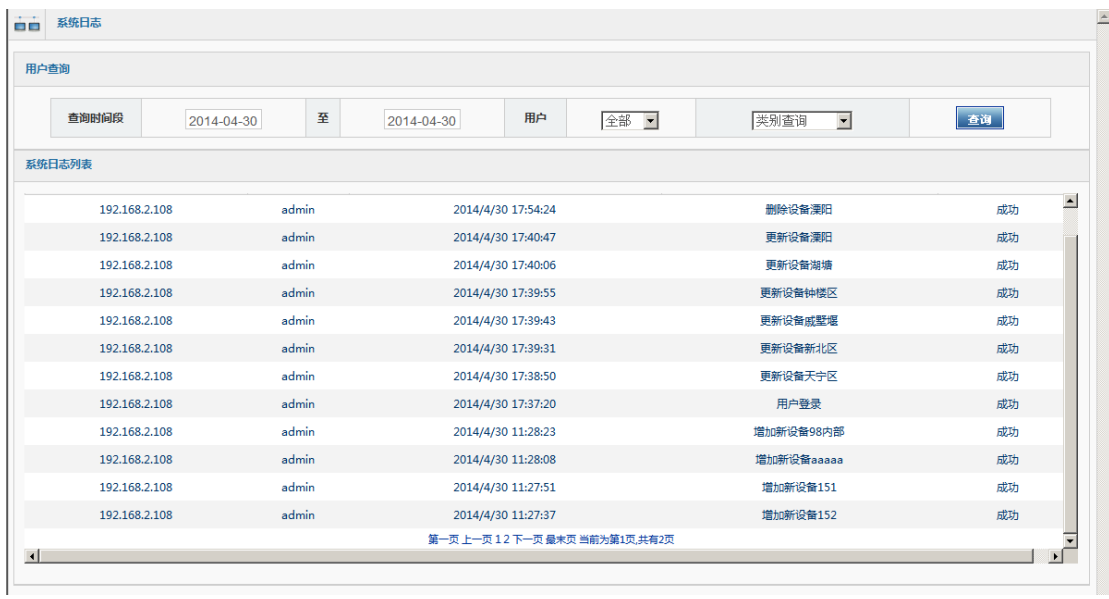

系统日志页面

## 4.11 系统设置

用来改变标题和设置哪些可以不显示

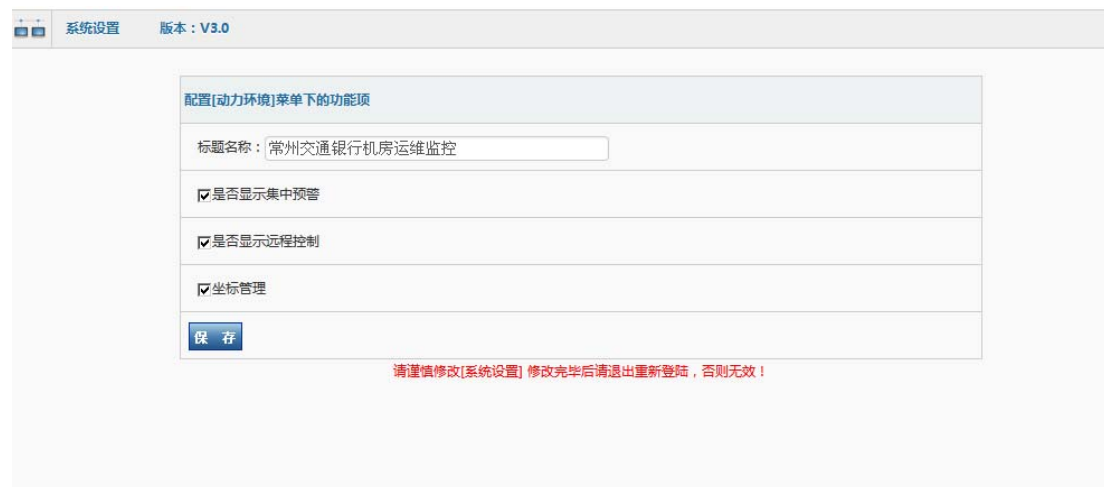

系统设置页面

## 4.12 其他设置

用于连接第三方开发的项目的接口

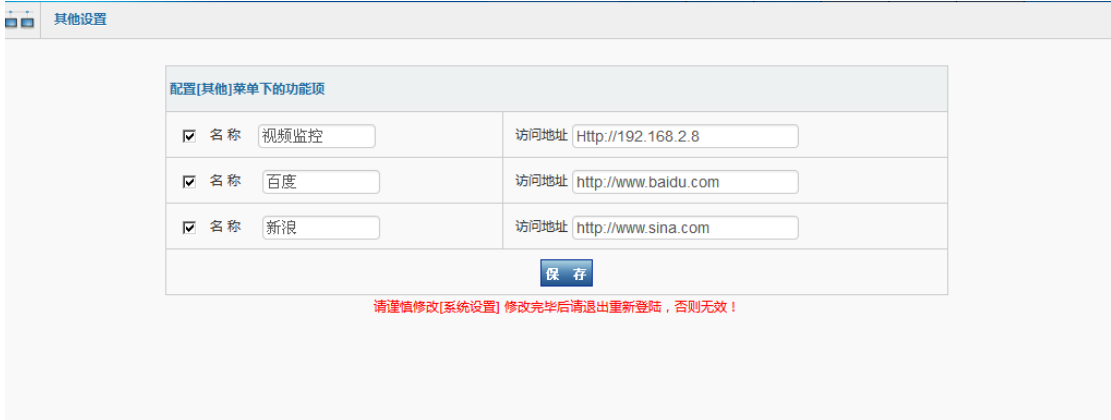

4.13 其他

#### 用于切换用户 和修改密码

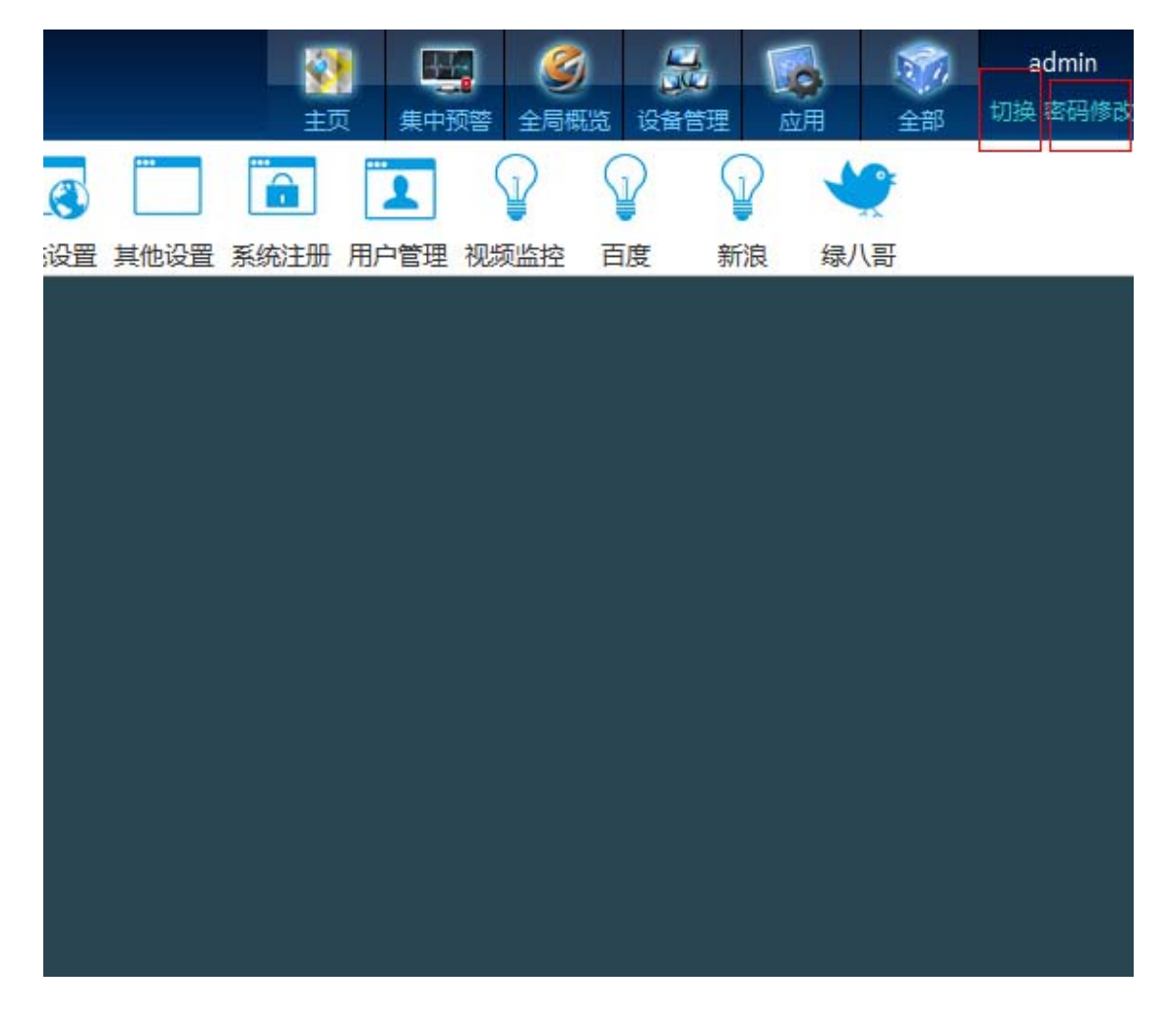

## 5. 服务器界面

MACROX 配置工具和 MACROX 万联监控机会随着开机自动运行, 备份还原数据包在你 需要备份的时候手动打开

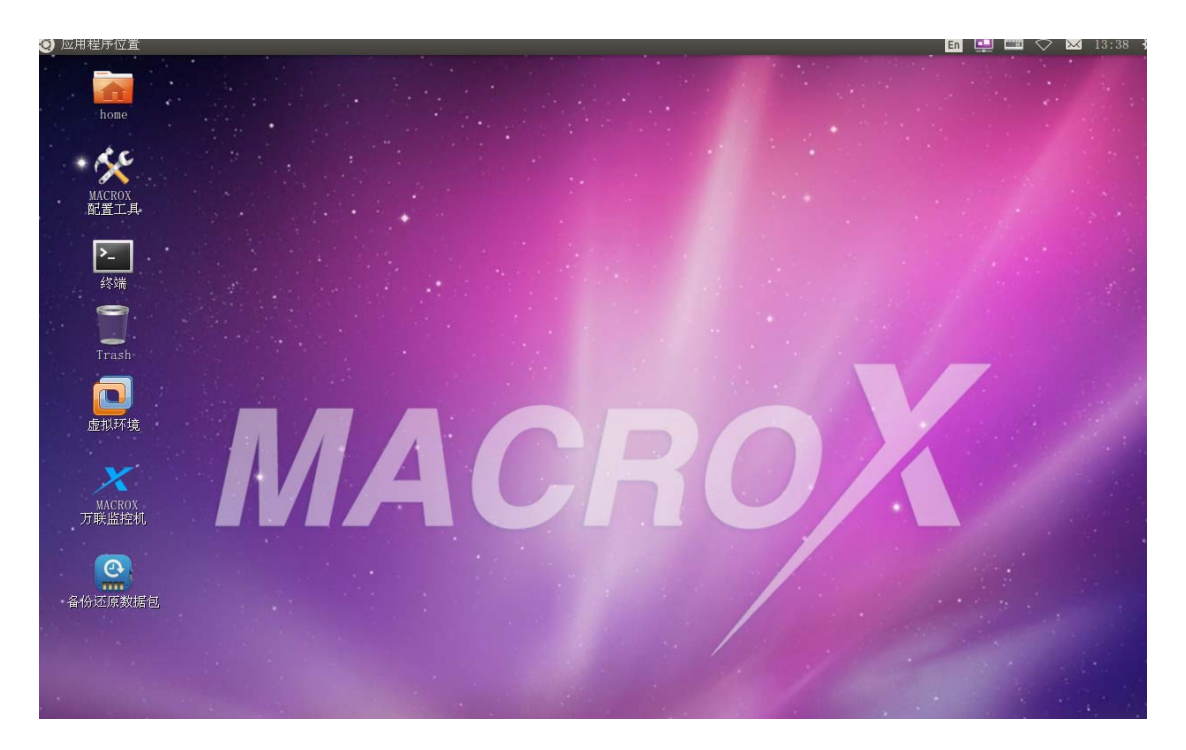

服务器主界面

## 5.1MACROX 配置工具

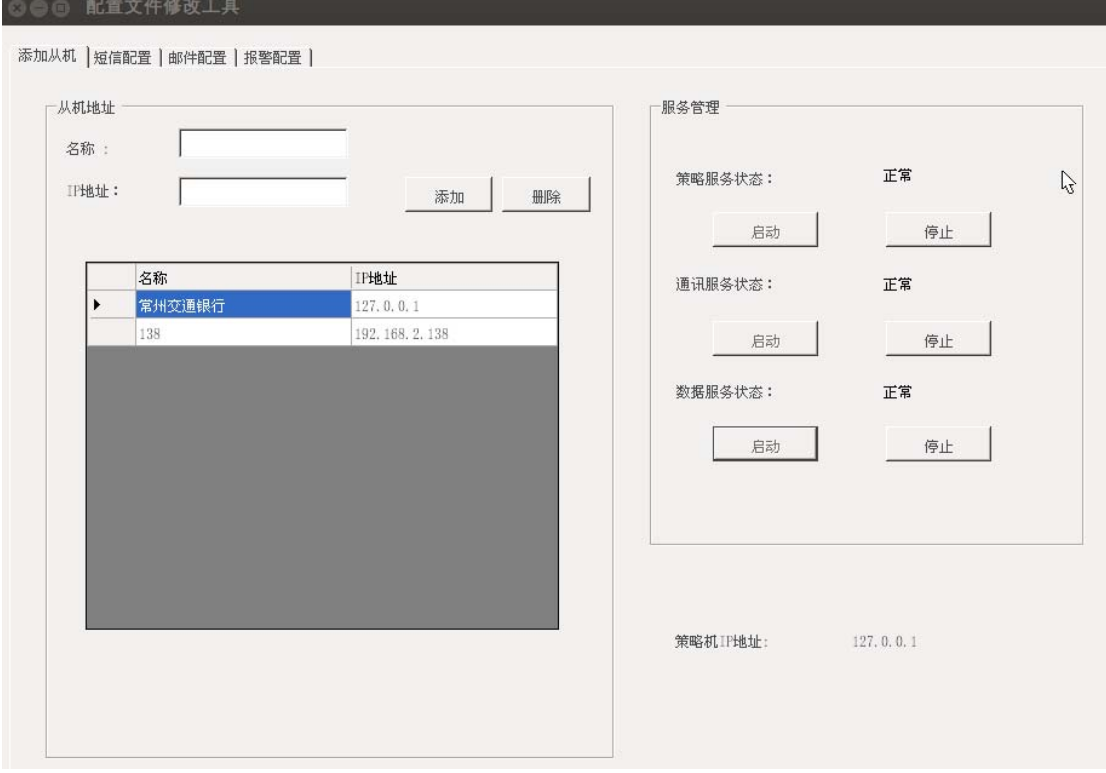

### 5.2MACROX 万联监控机

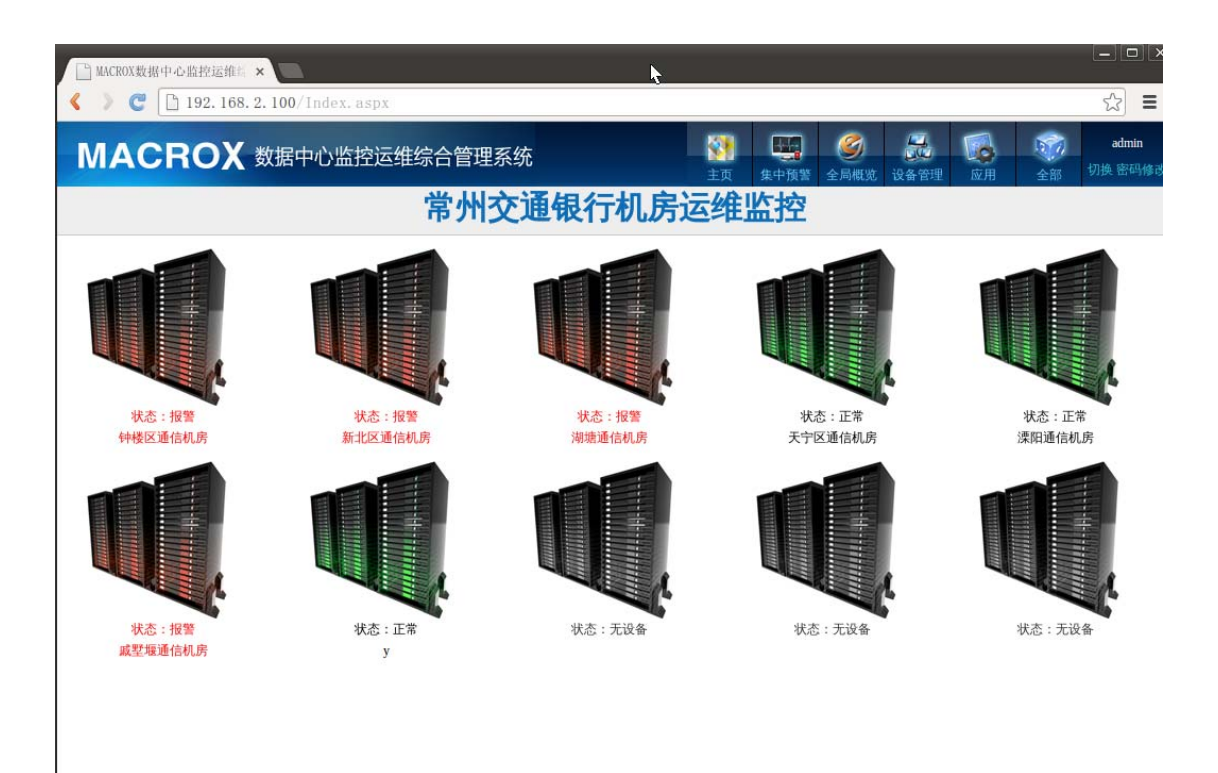

5.3备份还原数据包

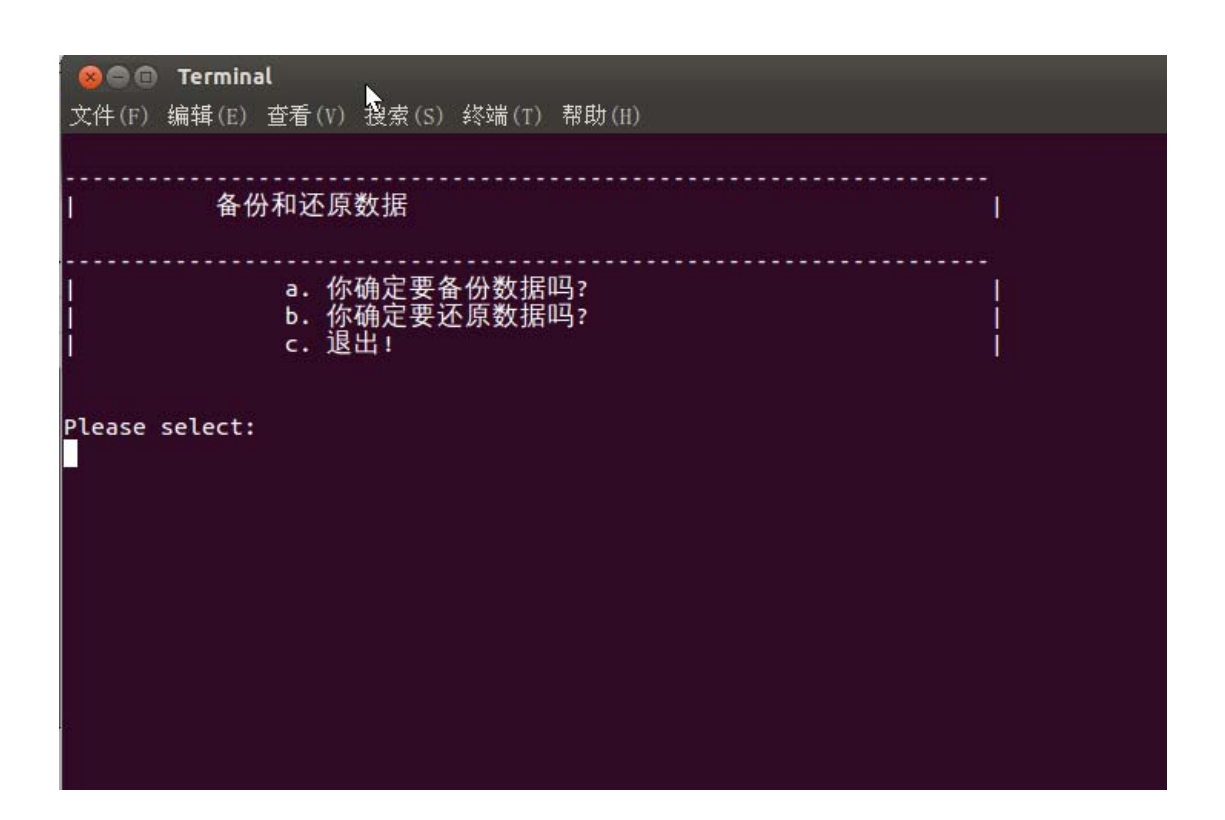

说明:

备份的文件在[计算机]的[mnt 目录] 。主要有数据库、程序和 jexus 的备份。

## 6. 备注:

如果服务器网站打不开 出现 server busy 请重启 jexus

例如:

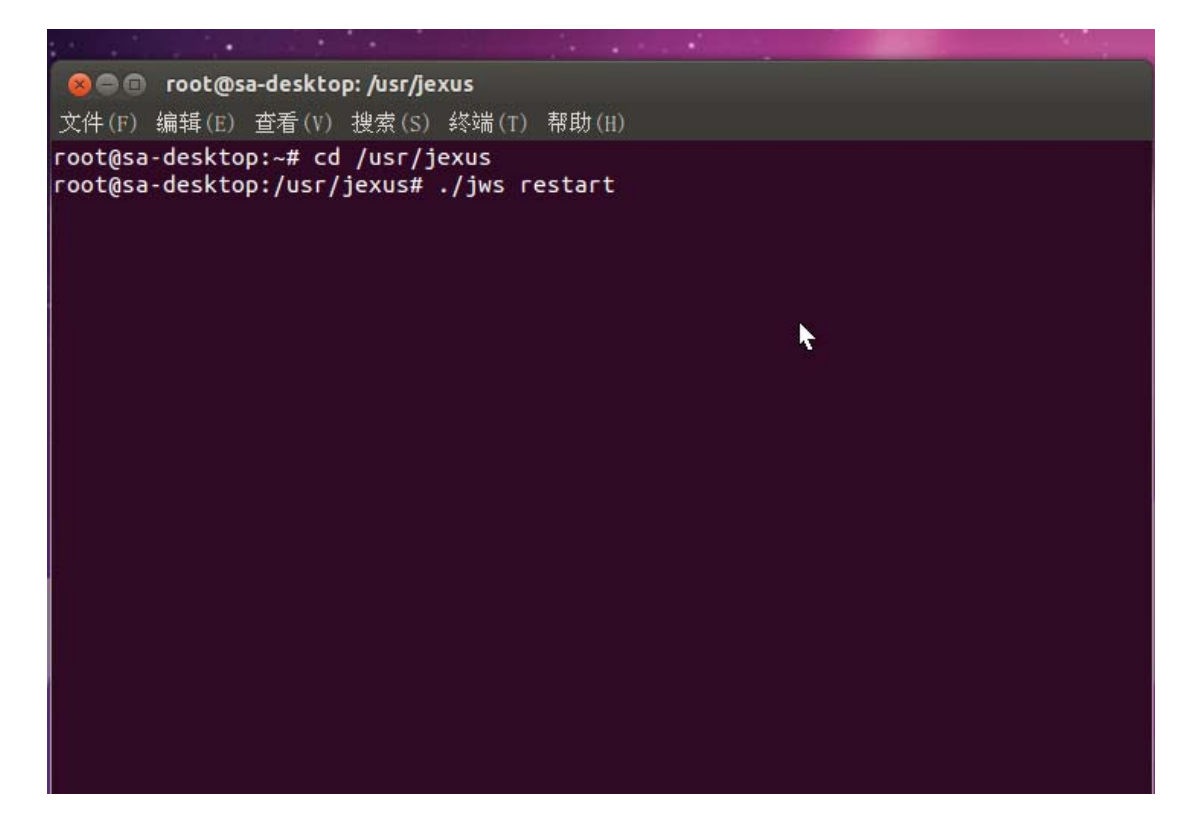

服务器每周一早上 9:30 会自动重启

查看本地的网络接口如图 1 和图 2 是否一致, 修改图 2 中的本地 IP, 网关, 子网掩码 和 DNS

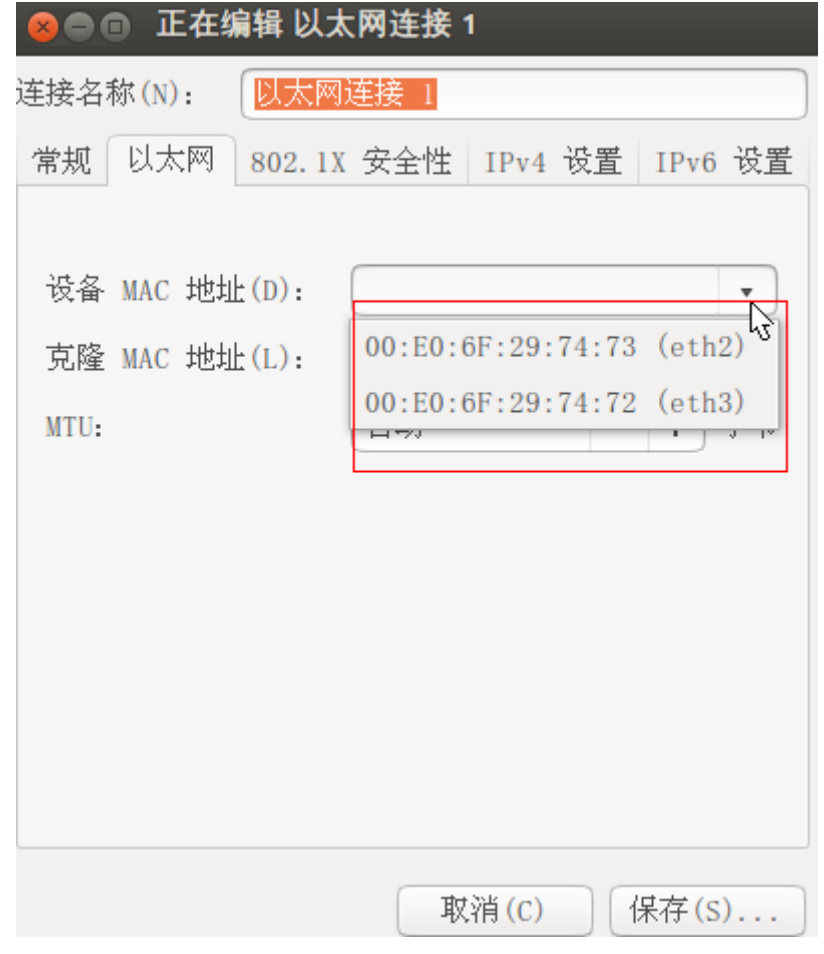

图 1

```
\Box interfaces \times# interfaces(5) file used by ifup(8) and ifdown(
auto lo
iface lo inet loopback
iface eth2 inet manual
iface eth3 inet manual
auto br0
iface br0 inet static
bridge_ports eth2
bridgeports ethal
address 192.168.2.100
netmask 255.255.255.0
gateway 192.168.2.1
dns-nameservers 114.114.114.114
                   ☆
```
为了方便访问服务器的数据库需要在 windows 操作系统下安装Navicat for MySQL 软 件,新建连接如图所示:

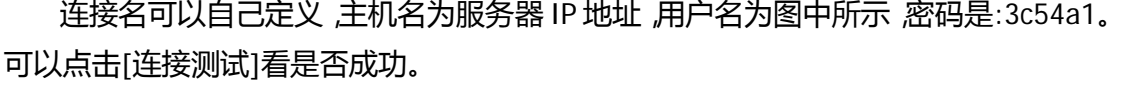

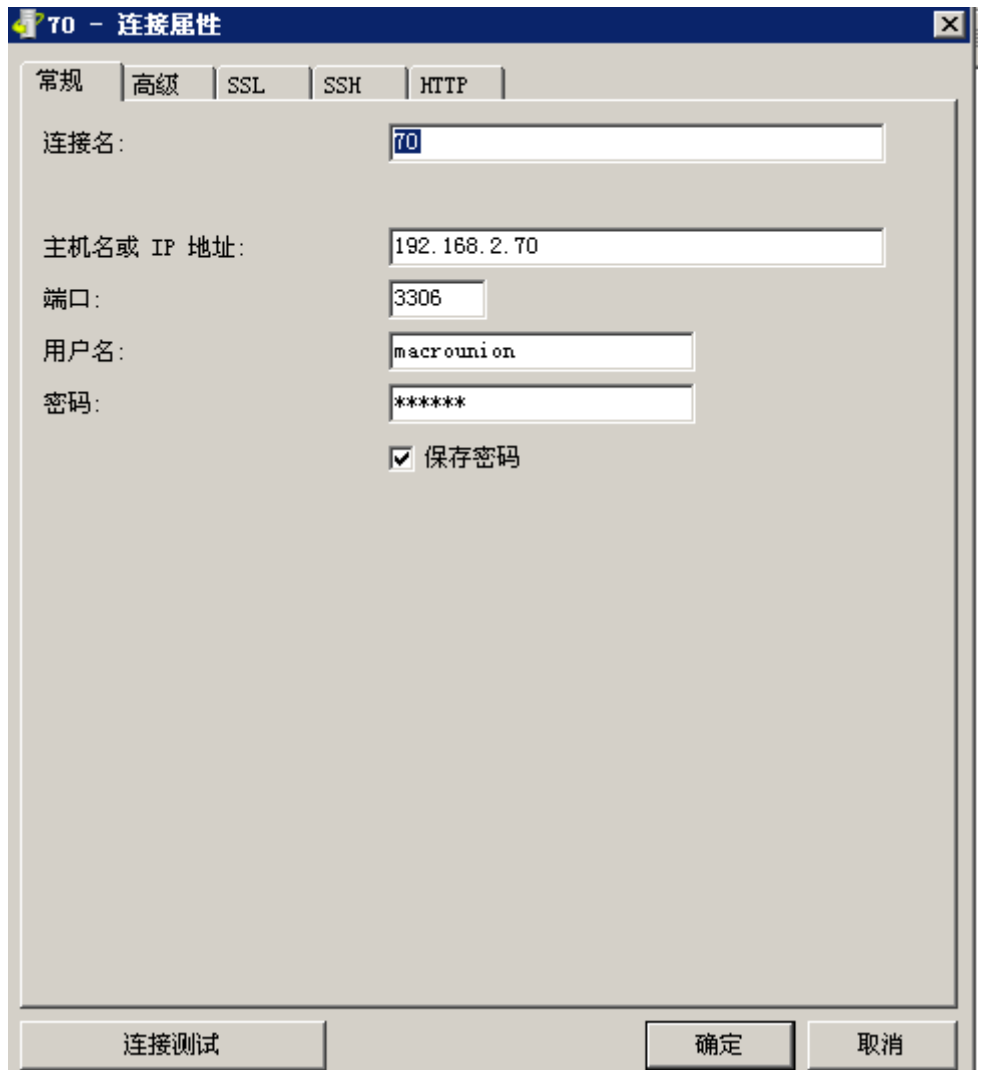

为了方便访问服务器需要在 windows 操作系统下安装 VNC 软件, 连接如图所示:

默认密码 1234

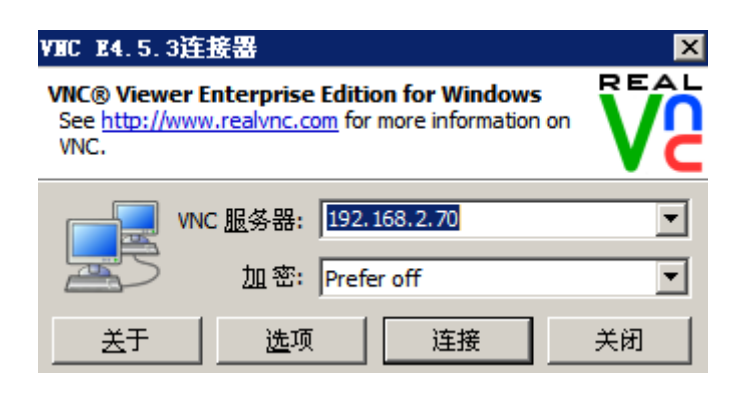